• Use a non-woven cloth (commercial product) to clean Cleaning wiper. Other material of cloth may clog Print head; make sure to use a non-woven cloth.

1. Check if the printer is turned ON.

2. Press the [Menu] key on Operation panel.

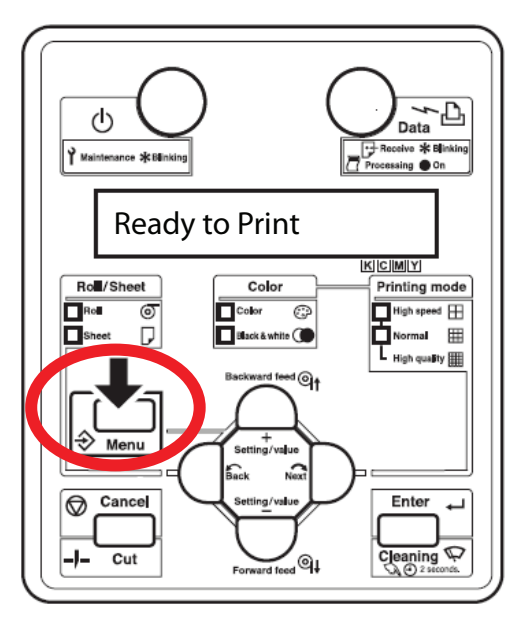

- Operation panel shifts to the Setup menu display.
- 3. Press the [+] key or [-] key on Operation panel to select "\*Menu\* Utility>", and press the [Enter] key.

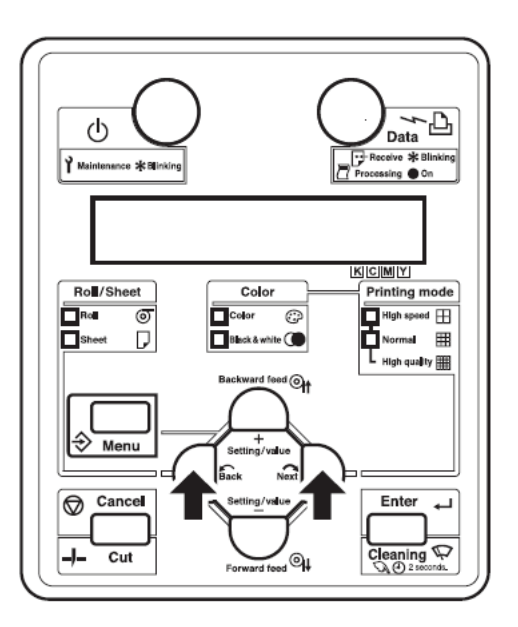

4. Press the [<] key or [>] key on Operation panel to select "Replace Cutter".

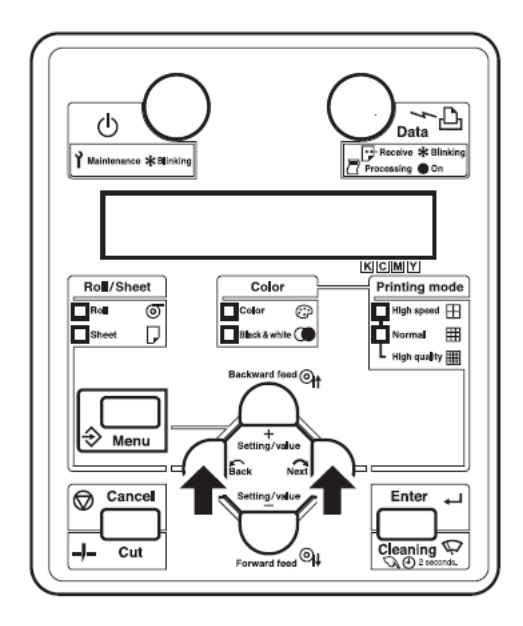

5. Press the [+] key or [-] key on Operation panel to select "Replace Cutter: Yes", and press the [Enter] key.

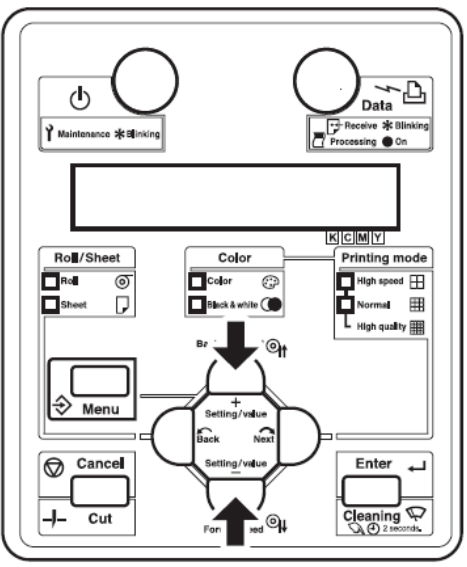

## 6. Open Front cover.

• Print head moves and stops at the position to replace Cutter.

• "After Replacing Cutter -> ENTER" is displayed on Operation panel.

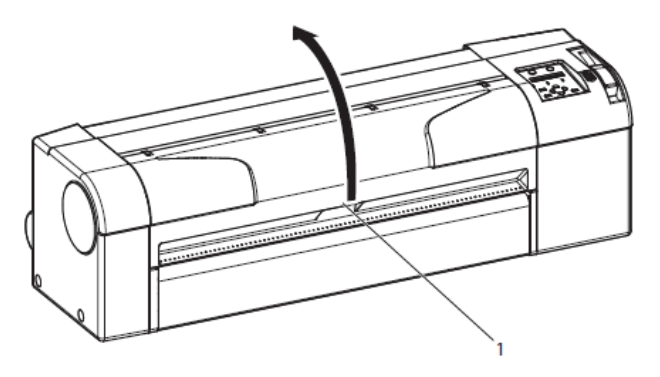

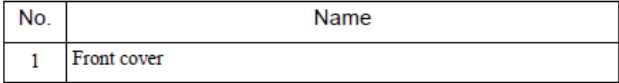

- When cleaning Cleaning wiper:
- Do not touch Cleaning wiper and Head cap unit. Head cleaning may not be performed correctly because of oil from your hands.
- Make sure to use a dry Polynit wiper (non-woven cloth) to wipe off any dirt.
- 7. Use a Polynit wiper (non-woven cloth) to wipe off any ink or dust on Cleaning wiper.

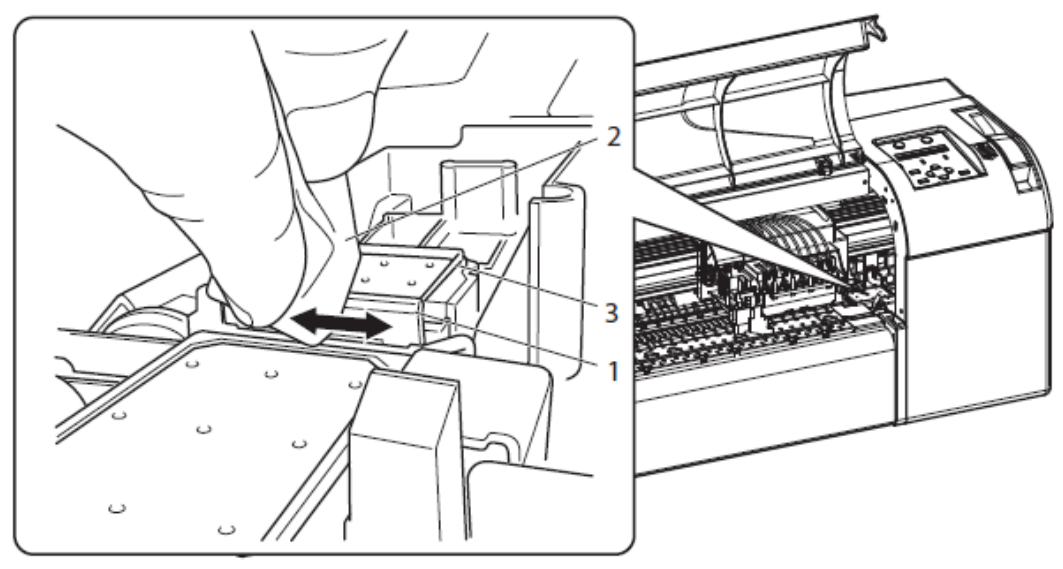

a. Front side of Cleaning wiper: Remove the ink and dust in the horizontal direction.

b. Back side of Cleaning wiper:

Remove the ink and dust in the upper direction.

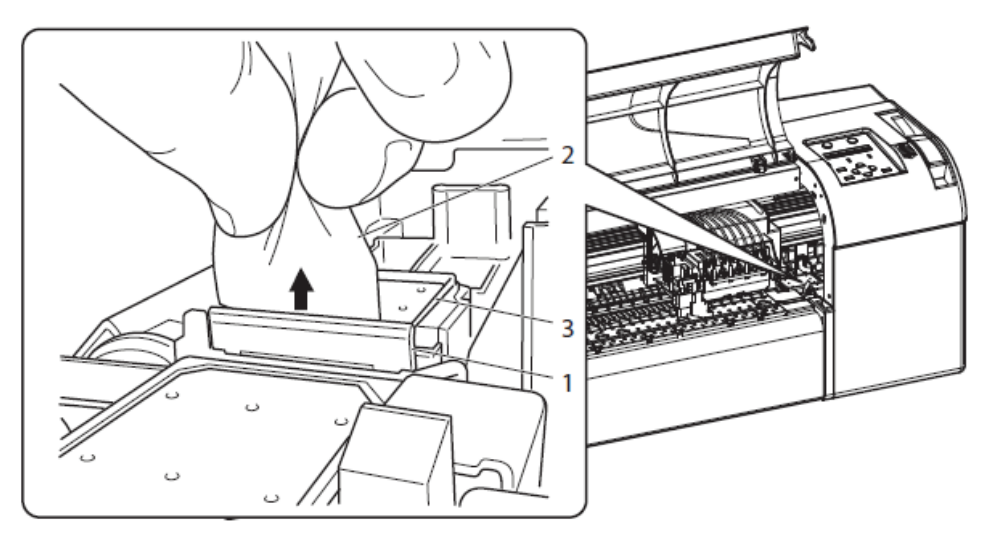

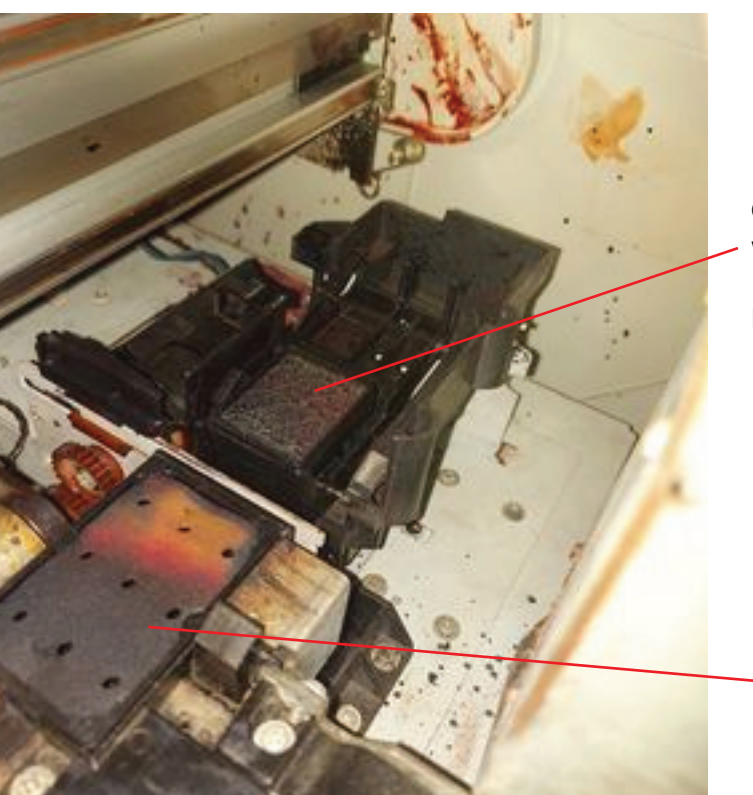

Cleaning this cap with flush then wipe with polynit to dry.

Remove all the ink build up and residue.

Remove the Flushing Sponge Holder and Wash it with Distilled Water.

- 8. Close Front cover.
- 9. Press the [Enter] key on Operation panel.

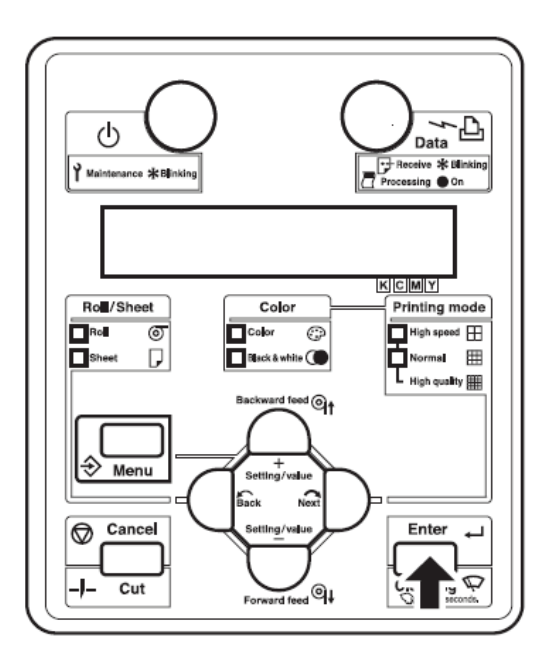

- Print head returns to its original position.
- This completes cleaning Cleaning wiper.